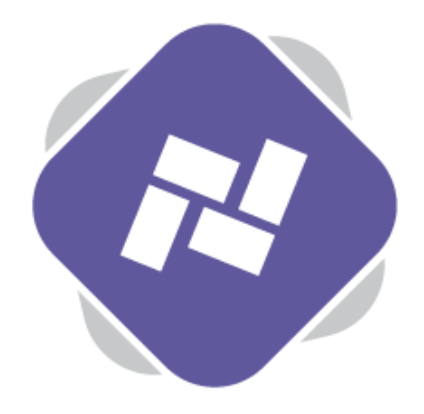

## **Featured Content Template**

It's possible to send content directly from your Planet eStream media library or photo library to your digital signage from the media or photo libraries themselves. To do this you do need to create some featured signage content.

## **Step 1: Creating the Panel**

To start, navigate to the digital signage option within Planet eStream and select **Screen Designer**.

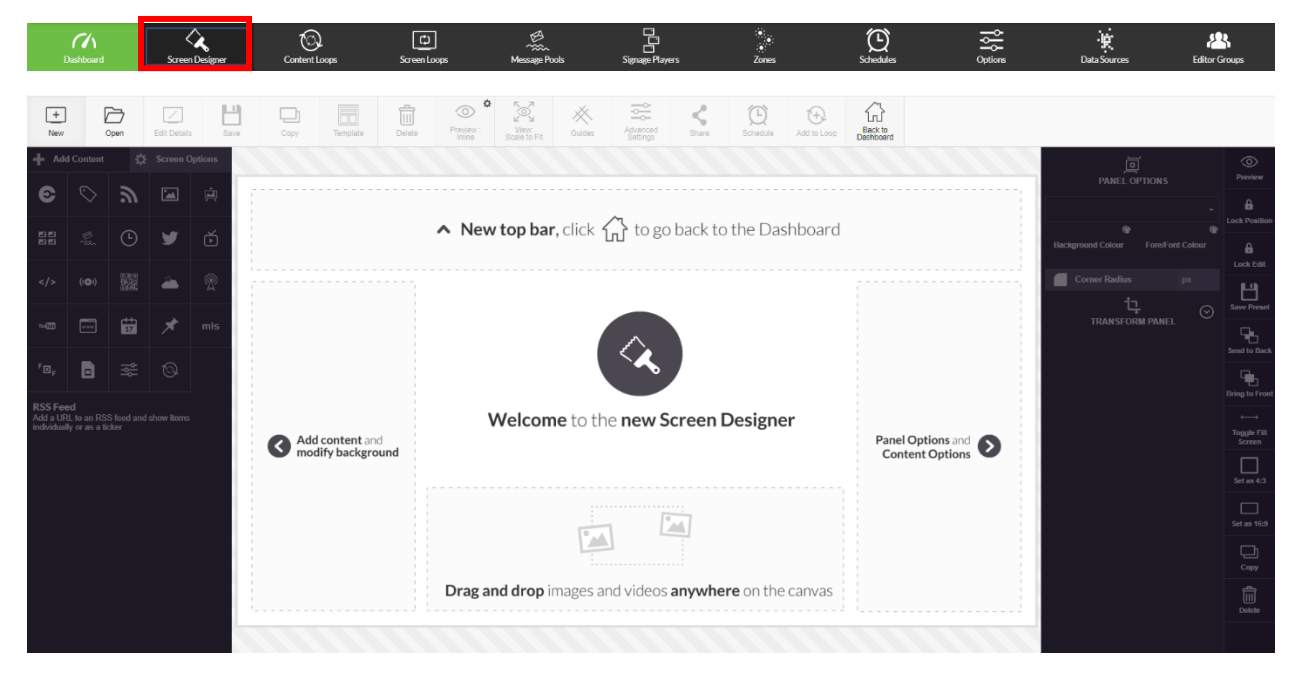

Next select **New** and give you screen design a name. Next use the drop down to change from screen design (which will be displayed by default) to **Featured Content Template**.

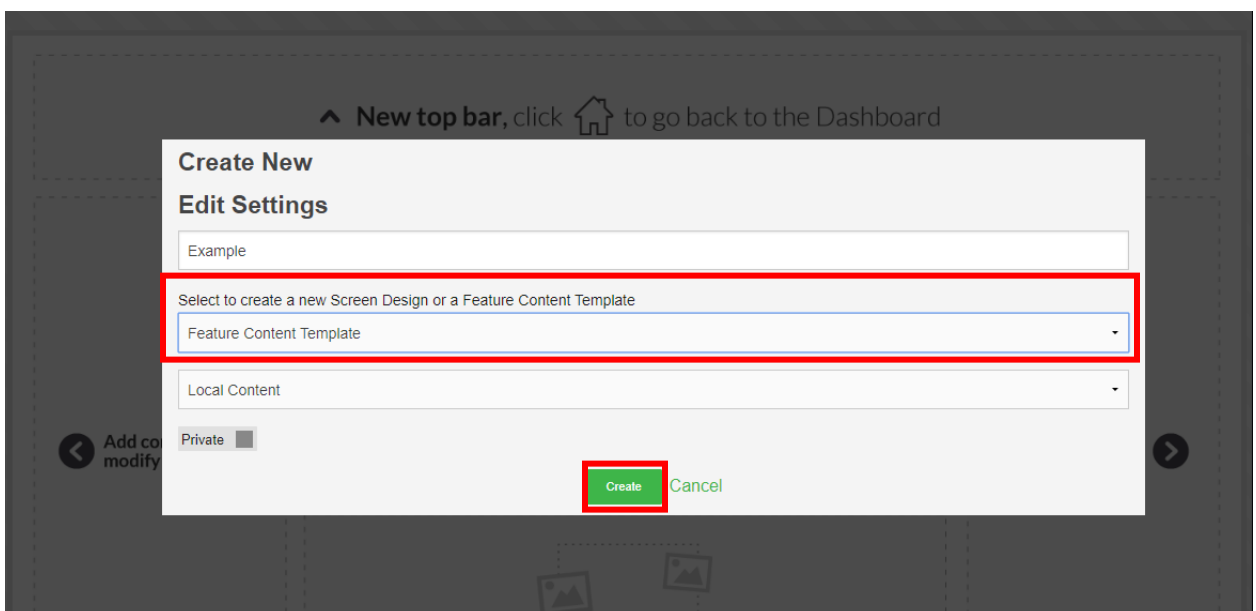

After specifying a Publishing Policy and selecting a privacy setting, hit **Create**.

The feature content panel, indicated by three stars, will be automatically added to the screen design when creating a feature content template. You don't have to assign anything to this panel as it will be populated with content from your media or photo libraries when scheduling content from them to this feature content template.

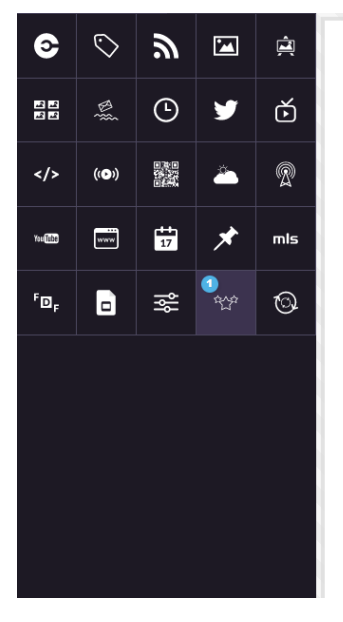

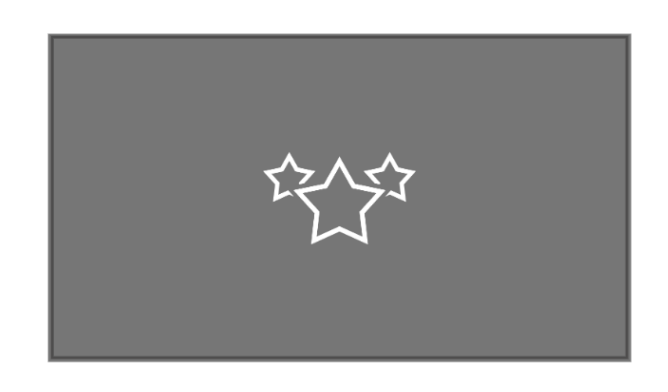

You can modify the background colour of the screen design, the size of the feature content panel and add other panels such as clock, RSS feeds or Message Pools to the screen design.

## **Step 2: Options**

You can use the **Options** menu of your Planet eStream Digital Signage to modify any existing Feature Content Templates.

Click on the pencil icon to open an existing template and make changes.

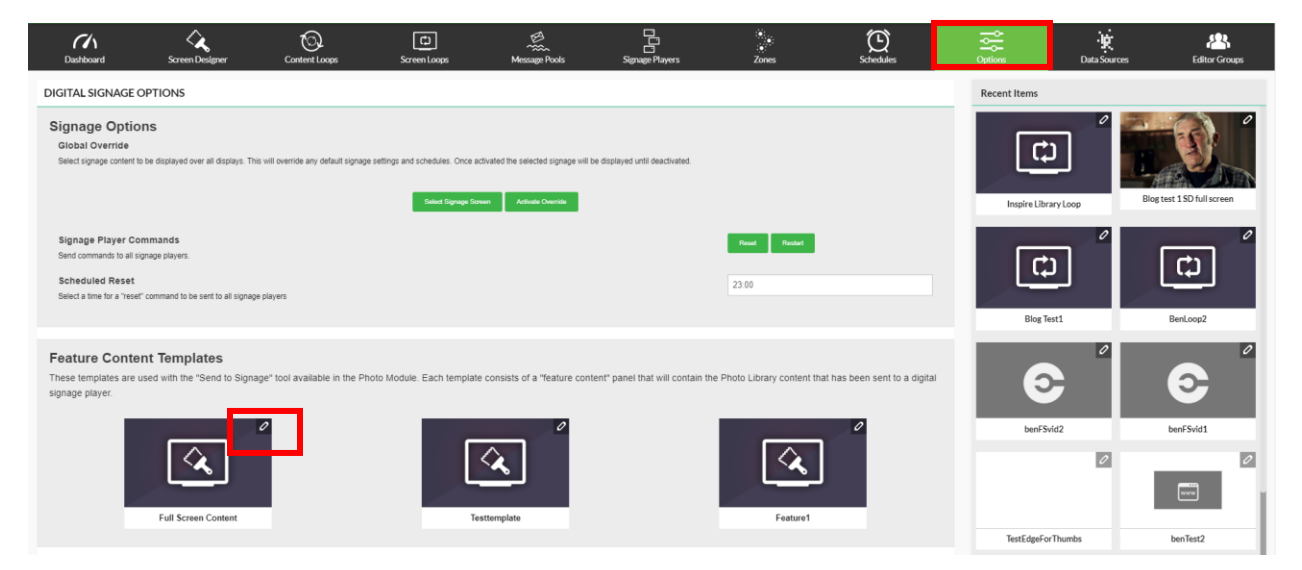

## **Step 3: Assigning content**

Content is assigned to a featured content template from the media or photo libraries by select the **Send to Signage** option.

To do this, search for your content, select **Send to Signage** and select the template that you want to display this content on.

Next you can pick a player or zone to display the content on and select a schedule option. When you are finished click **Confirm.**

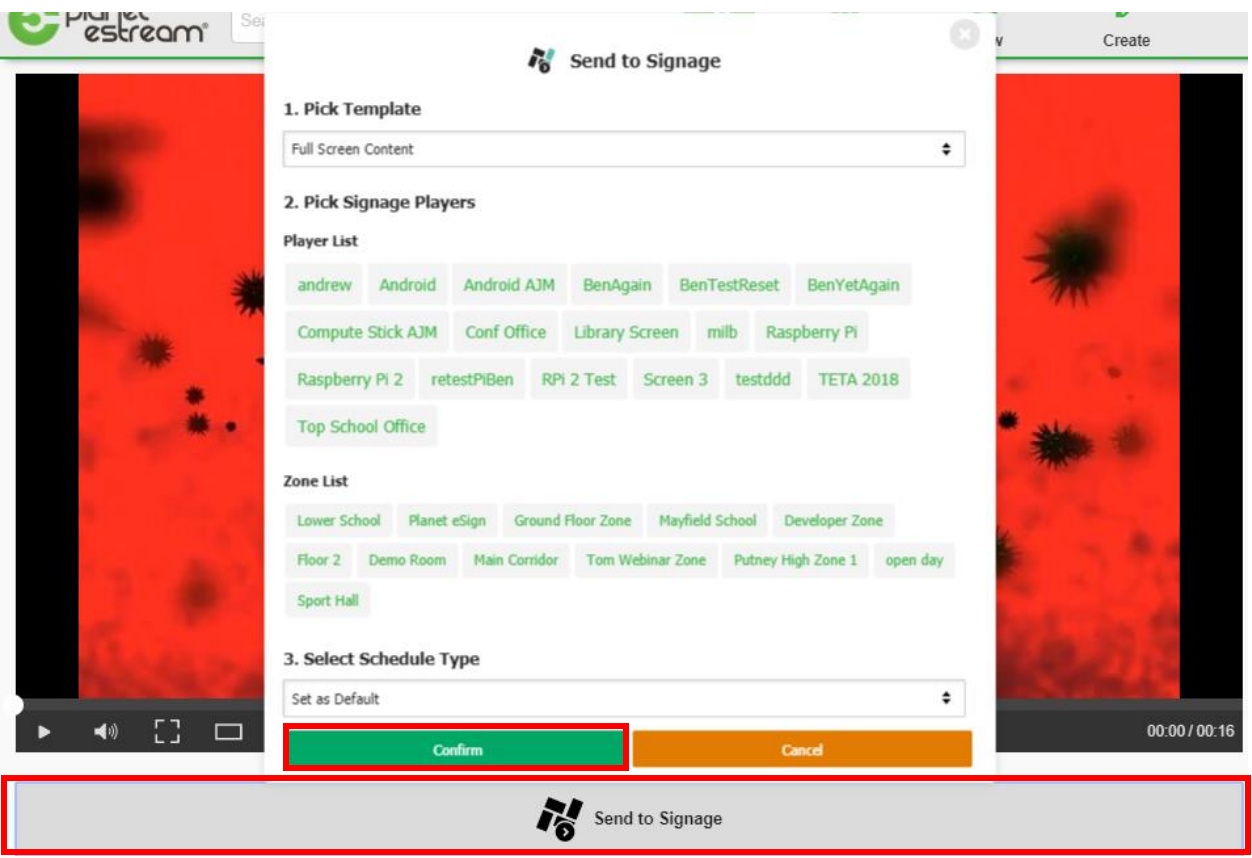

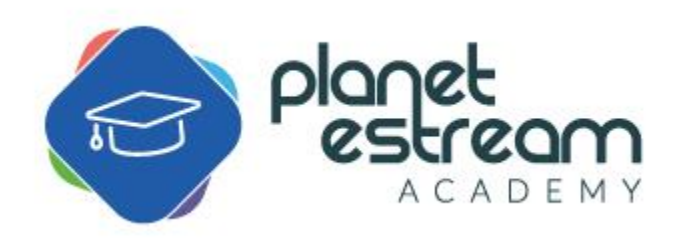